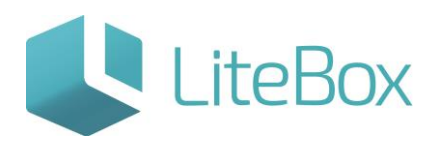

# **Подсистема «Закрытие периода»**

Руководство пользователя

версия LiteBox 1.0

**© 2016 Ульяновск**

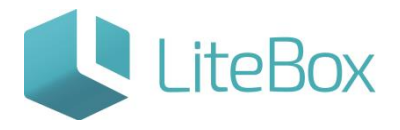

## **Подсистема «Закрытие периода».**

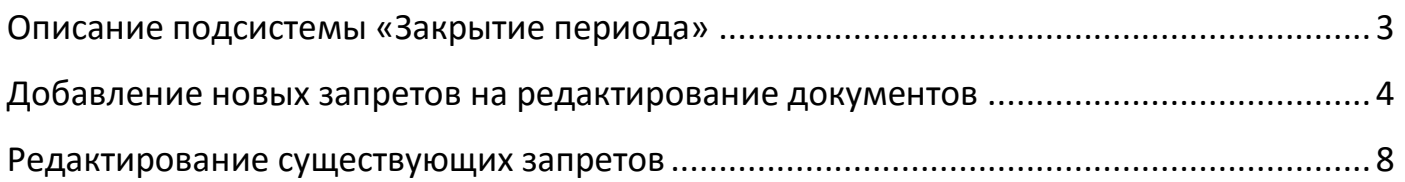

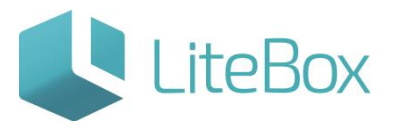

#### <span id="page-2-0"></span>**Описание подсистемы «Закрытие периода»**

Назначение функционала – служит для установки даты запрета редактирования документов в подразделениях.

Посмотреть запреты на редактирование документов в подразделениях (магазинах) можно с помощью фильтра (1), выбрав контрагента (подразделение - магазин, по которому на редактирование установлены запреты) и типы операций, на которые распространялись запреты.

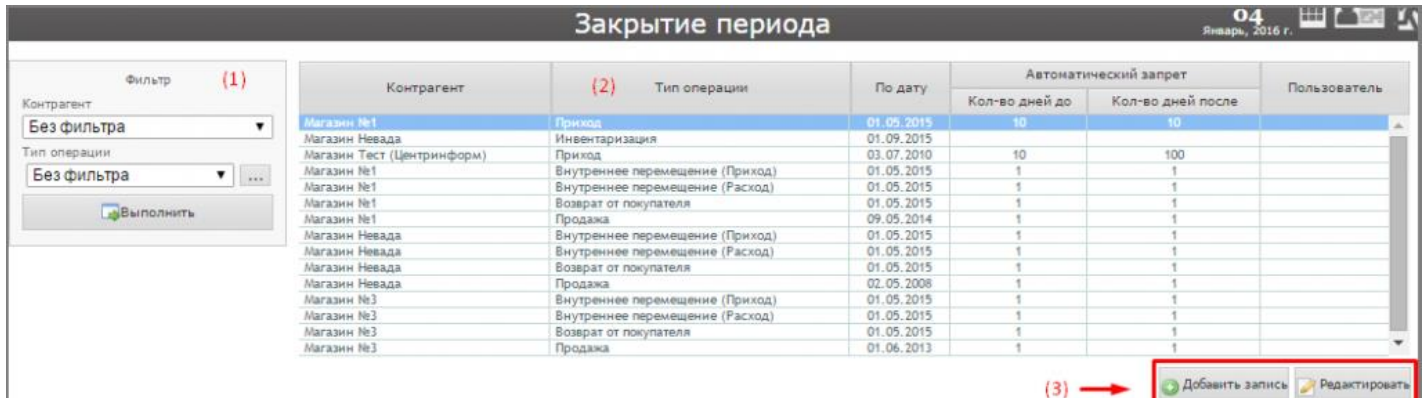

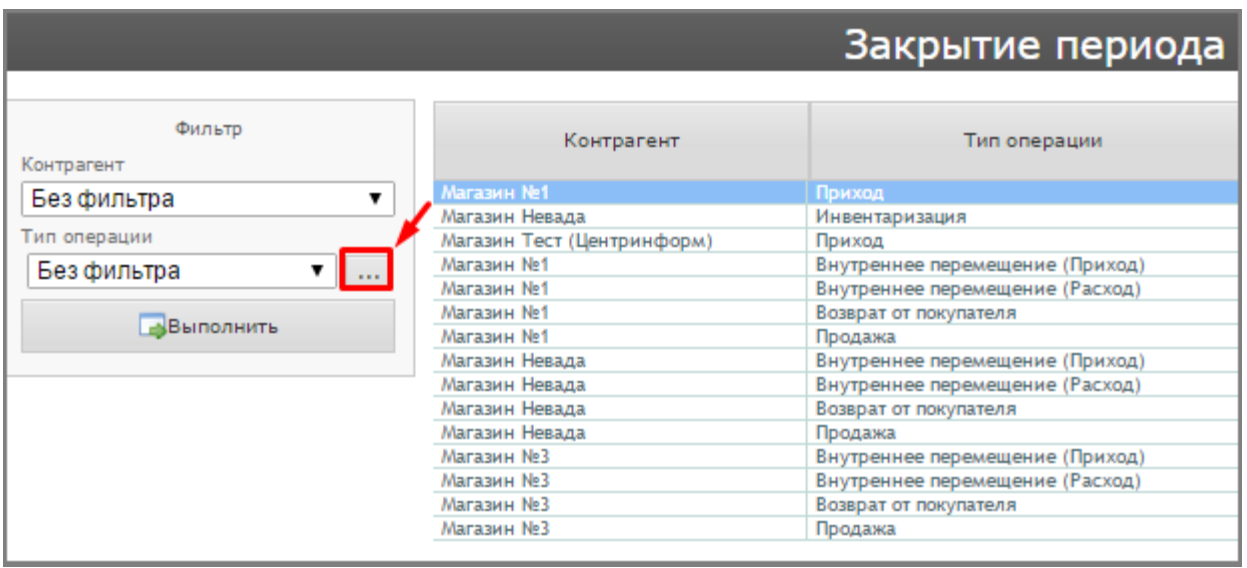

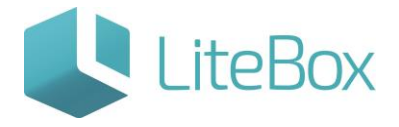

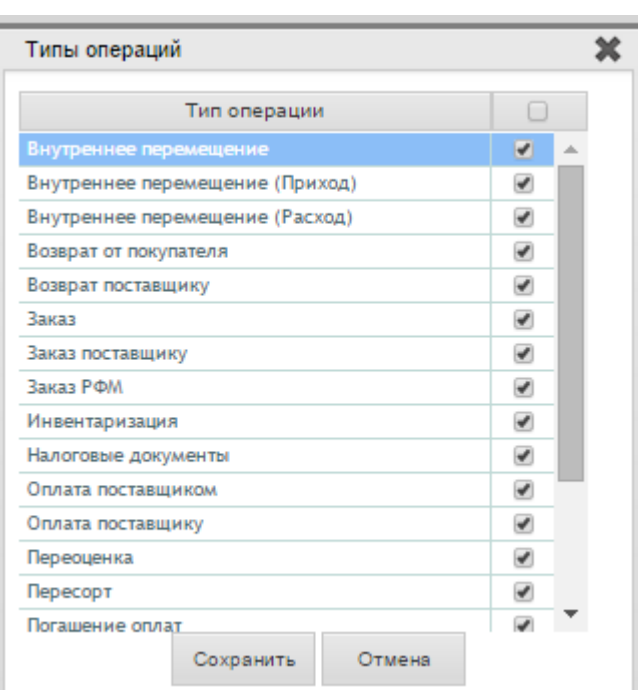

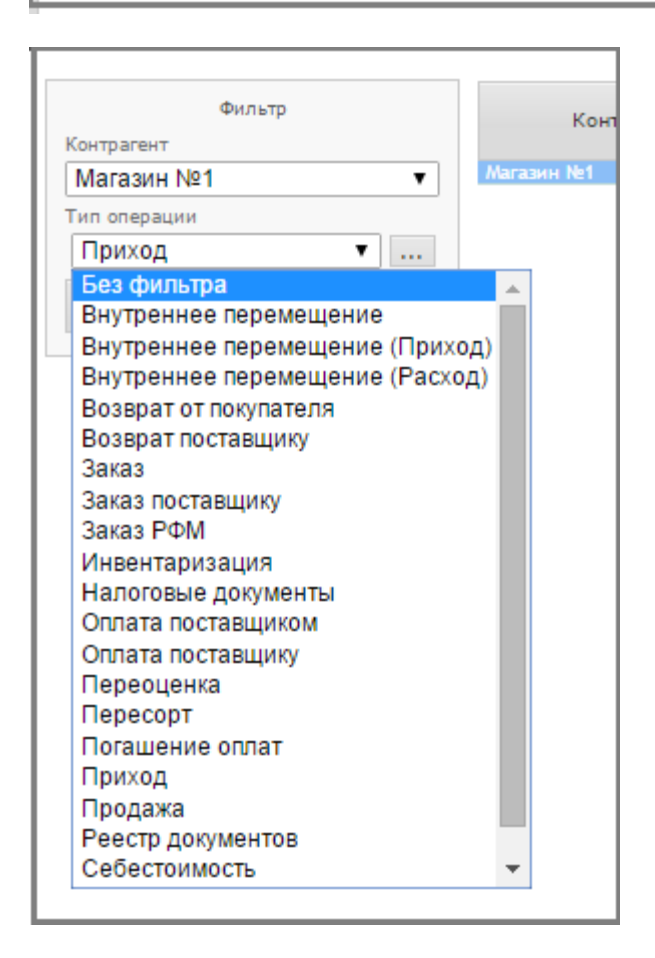

## <span id="page-3-0"></span>**Добавление новых запретов на редактирование документов**

Для установки даты запрета (дата с которой редактирование невозможно) редактирования документов определенного типа документов (Приход, Продажа, Пересорт,

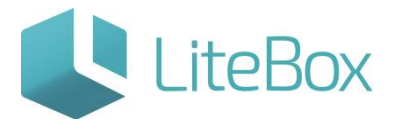

Инвентаризация и прочее) в конкретных магазинах (подразделениях) нажмите на кнопку «Добавить запись» (3).

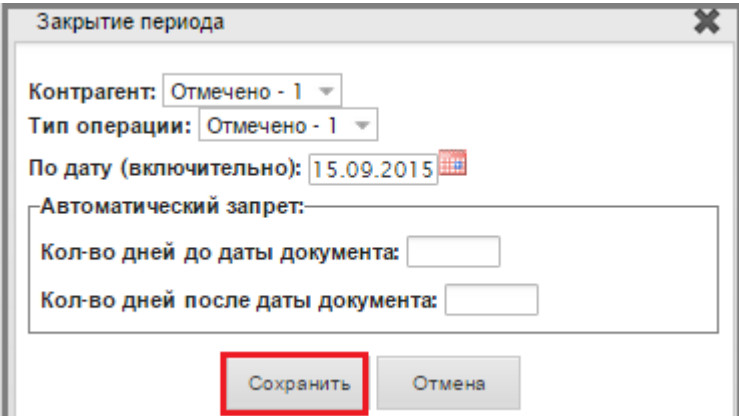

Укажите следующие параметры:.

• Контрагента: можно выбрать несколько контрагентов, на которых будут распространяться ограничения;

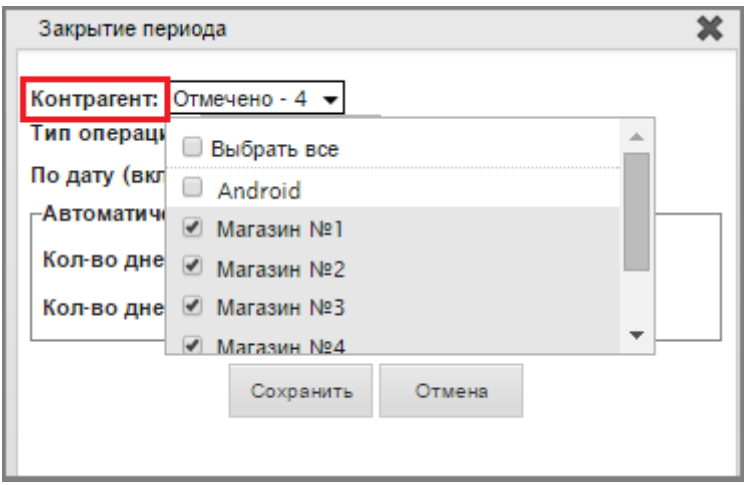

 Тип операции: можно выбрать несколько типов документов, на которых будут распространяться ограничения;

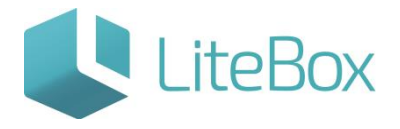

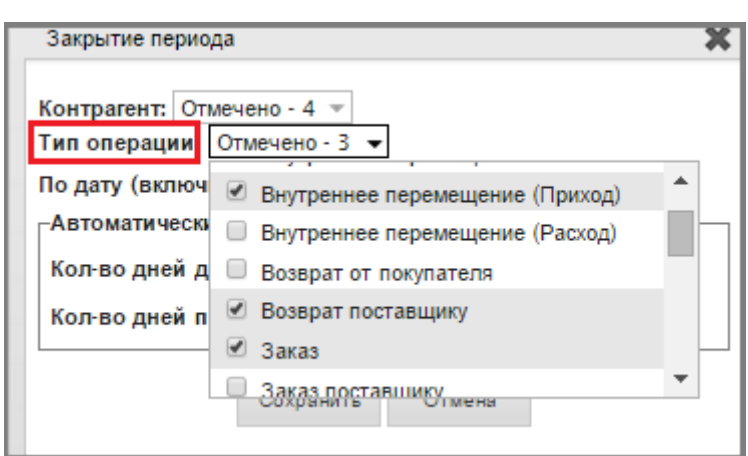

Дату закрытия периода;

Таким образом, документы Приход в модуле «Поставка» с датой документа меньше или равной Дате закрытия периода редактировать нельзя. Выходит соответствующее сообщение:

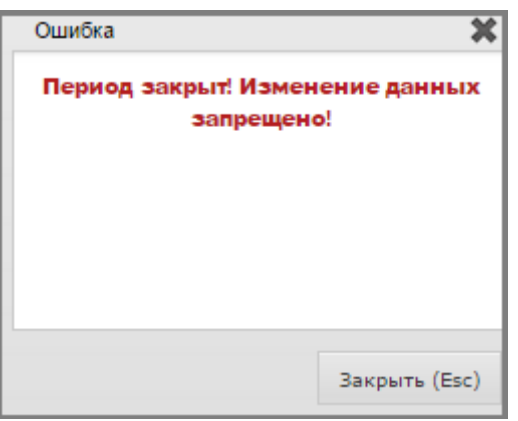

Например, установлен запрет в Магазине Тест на редактирование документов типа Приход с датой закрытия периода 24.07.2015 и автоматическим запретом ±10 дней от даты документа.

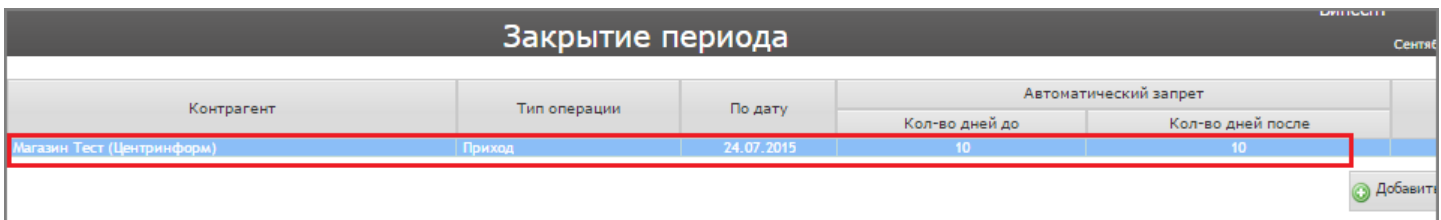

Если попытаемся редактировать документ Приход от 31.07.2015, появится системное сообщение:

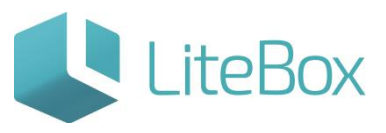

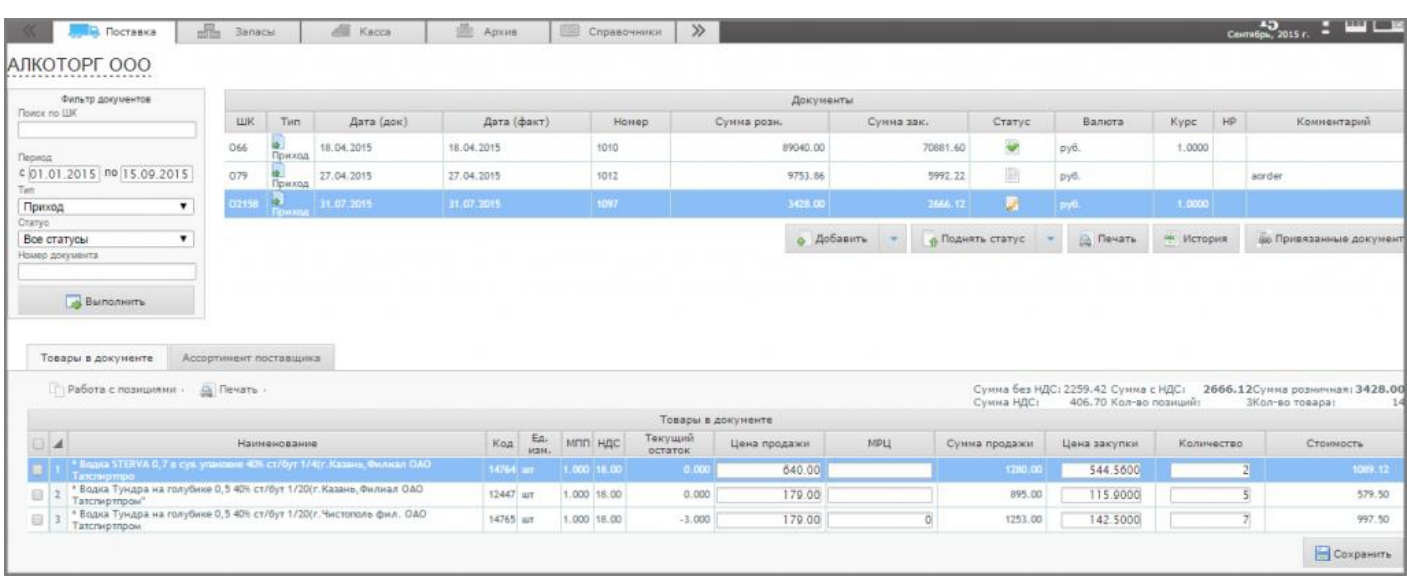

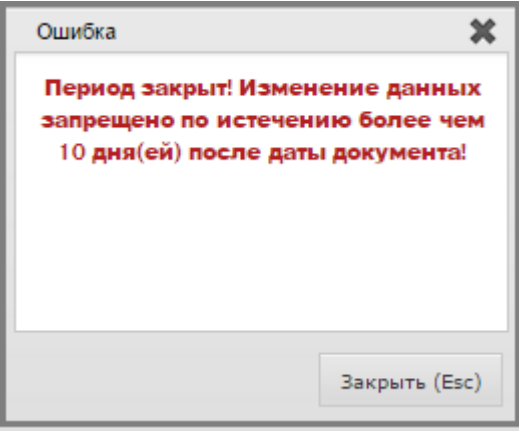

После заполнения всех параметров в окне «Закрытие периода» нажмите кнопку «Сохранить» и подтвердите действия нажав «ОК».

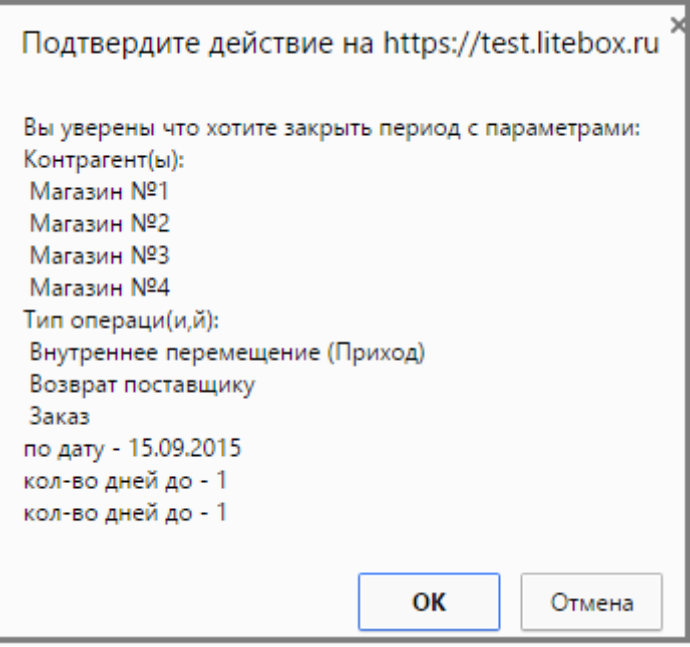

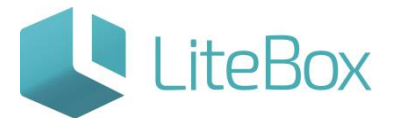

#### <span id="page-7-0"></span>**Редактирование существующих запретов**

Для внесения изменений в уже заданные запреты на редактирование документов, нужно выделить строку с запретом и нажать кнопку «Редактировать» (4). После редактирования нажать «Сохранить» и закрыть окно «Закрытие периода».

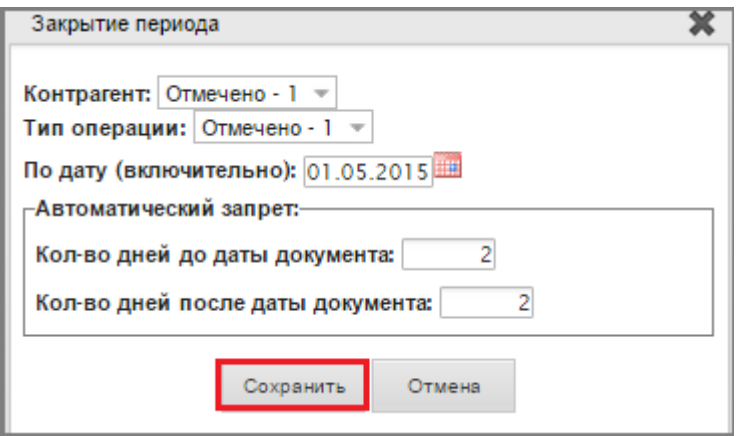

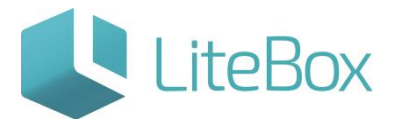

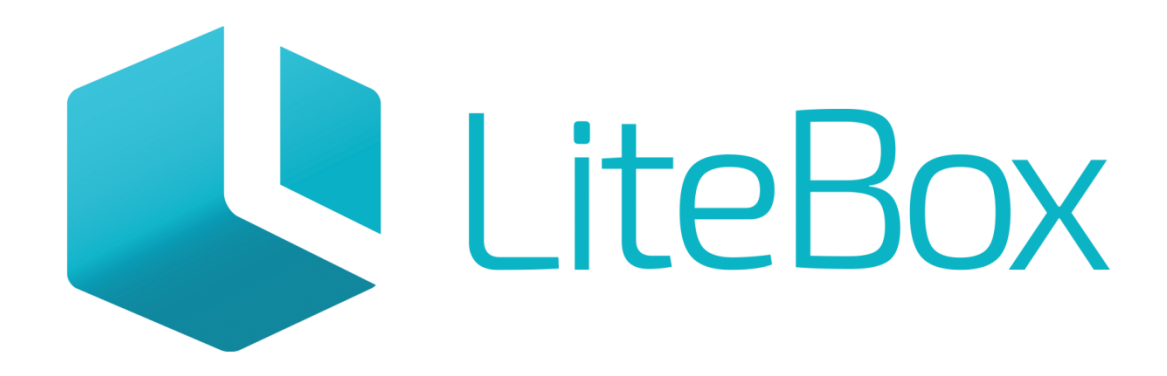

# Управляй магазином легко!